## Skede 1

# Att registrera sig för byte på egen hand av bortglömt eller föråldrat lösenord

- 1. Öppna adressen<https://aka.ms/ssprsetup> med en webbläsare.
- 2. Logga in med din egen användaridentifikation och ditt lösenord. (till exempel kalle.exempel@ edu.loviisa.fi).
- 3. Klicka på plustecknet Lägg till metod
- 4. Telefon väljs till metod. Godkänn valet genom att klicka Nästa.
- 5. Fyll i telefonens uppgifter. Först landskoden Finland (+358). Fyll i sedan ditt eget

mobiltelefonnummer (till exempel 044 123 4567). Klicka på Nästa och en kod skickas till dig. Skriv

koden på stället Ange kod. När koden har godkänts visas meddelandet:

Telefon SMS-verifierad. Din telefon har registrerats

Klar

- 6. Godkänn genom att klicka Klar.
- 7. Din mobiltelefon är nu registrerad för byte av lösenord på egen hand.
- 8. Du kan stänga webbläsaren. Kom ihåg att logga ut från sessionen innan du stänger webbläsaren.

## Skede 2

# Att byta ett bortglömt eller föråldrat lösenord

1. Öppna webbadressen <https://aka.ms/sspr> med en webbläsare. Du behöver naturligtvis komma till adressen med någon apparat. Vilken som helst apparat där du kan använda en webbläsare går. En ny webbläsningssession öppnas.

## 2.

#### Vem är du?

För att återställa ditt konto, börja med att ange ditt användarnamn och tecknen i bilden eller utdraget nedan.

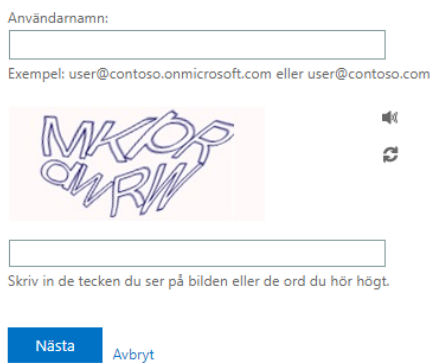

- 3. Skriv in din användaridentifikation i det övre fältet (till exempel kalle.exempel@ edu.loviisa.fi)
- 4. Skriv i det lägre fältet de tecken som syns i rutan. Du kan skriva bokstäverna som små bokstäver.
- 5. Klicka på Nästa.

#### 6.

Varför har du problem med att logga in?

O Jag har glömt mitt lösenord

Inga bekymmer, vi hjälper dig att ändra ditt lösenord med hjälp av den säkerhetsinformation du angav under registreringen.

 $\bigcirc$  Jag känner till mitt lösenord, men jag kan fortfarande inte logga in

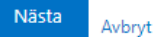

#### 7. Klicka på Nästa.

#### 8.

Välj den kontaktmetod som vi ska använda för verifiering:

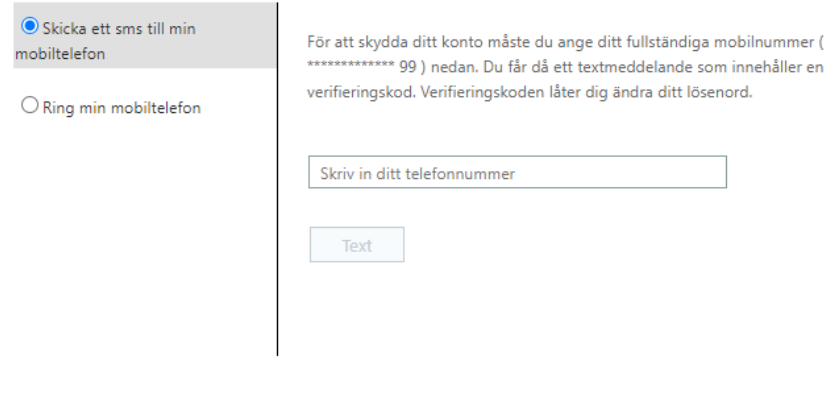

Avbryt

9. Skriv in ditt telefonnummer och klicka Text.

#### 10. Du får ett textmeddelande som innehåller en kod som du ska skriva i fältet Ge din bekräftelsekod.

## Klicka på Nästa.

#### 11.

Vi har skickat ett sms till din telefon med en verifieringskod.

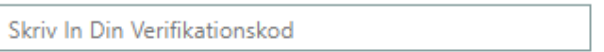

Nästa

Försök igen Kontakta din systemadministratör

### 12. Du kan ny byta ett nytt lösenord för dig.

### 13.

granska steg 1 √ > välj ett nytt lösenord \* Ange nytt lösenord: \* Bekräfta nytt lösenord: Redo Avbryt

14. Lösenordet som du gett går till inloggning till en av skolans datorer, till Wilma och till tjänsten

O365.

15. Lösenordet ska innehålla stora bokstäver, små bokstäver och siffror. Lösenordet ska vara tillräckligt långt (minst 10 tecken). Du får inte ha ditt namn i lösenordet. Lösenordet måste vara något annat än ditt tidigare lösenord.